## **Create a Status Type**

[Home >](https://confluence.juvare.com/display/PKC/User+Guides) [EMResource >](https://confluence.juvare.com/display/PKC/EMResource) [Guide - Status Types](https://confluence.juvare.com/display/PKC/Status+Types) > Create a Status Type

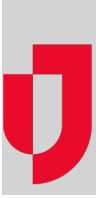

Authorized users create and maintain status types. This includes indicating the format of the type, such as a date, number, or text. You can also set up a status type to provide multiple options from which the user can choose.

Note the following about status types:

- The **Type** column in the settings table indicates the type(s) for which this attribute is appropriate.
- Calculated status types cannot be manually updated. Instead, calculated status types are automatically recalculated in real time when any of the component status types are updated.
- Calculated status types do not expire or have reset settings.

## **To create a status type**

- 1. In the main menu, click **Setup** and then click **Status Types**. The Status Types page opens.
- 2. Click **Create New Status Type**. The Create Status Type page opens.
- 3. Select the type (**Data Type**).
	- Number
	- Multi (multiple options)
	- $\bullet$ Text
	- Saturation Score
	- NEDOCS Calculation
	- Date
	- Calculated
- 4. Under Regions, select what other Regions this new Status Type should also be created in (if applicable per your user setup).
- 5. Click **Next**. The Create Status Type page opens.
- 6. Specify the settings for this status type.

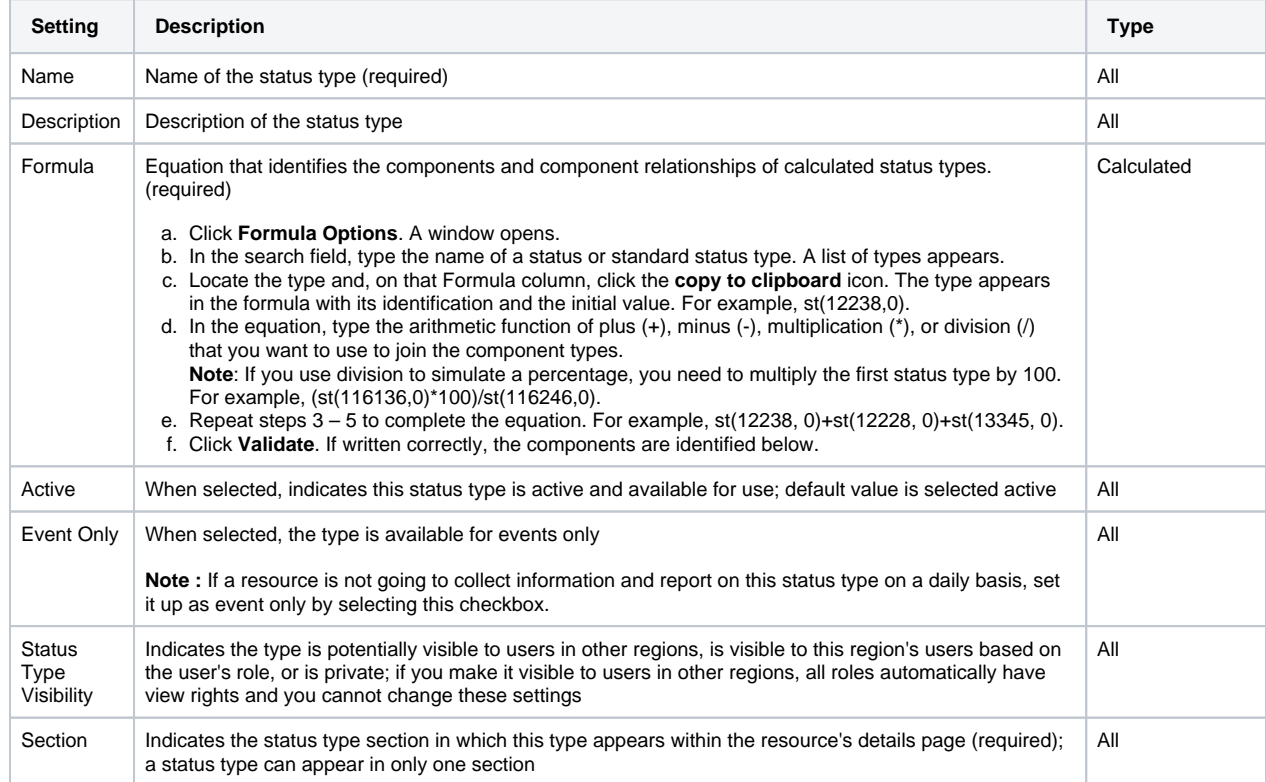

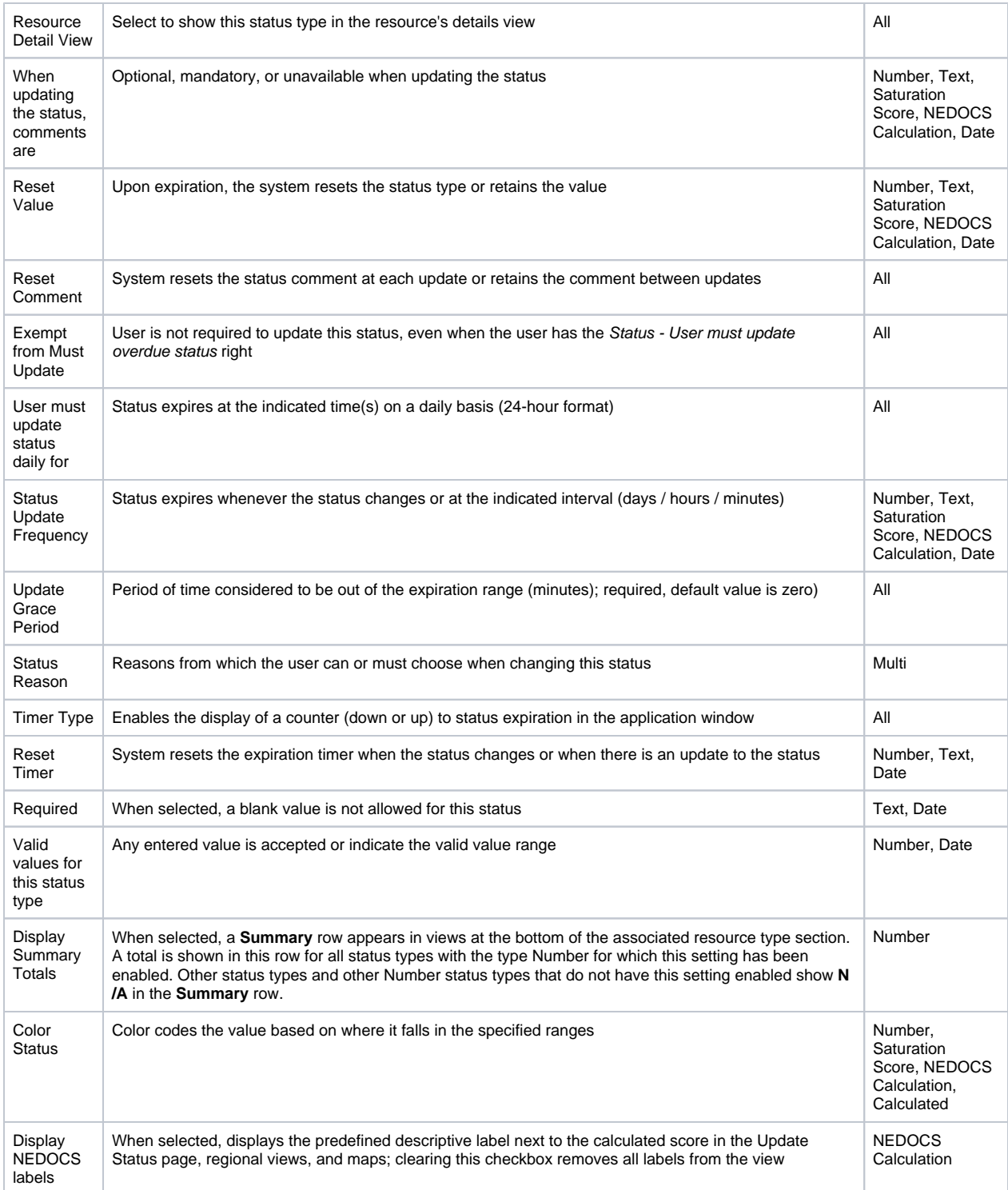

7. Select the roles that have view rights to this status type (**Roles with view rights**).

**Tip :** If you made the status type visible to users in other regions (Status Type Visibility), all roles in Roles with view rights are automatically selected and you cannot change these settings.

8. Select the roles that have update rights for this status type (**Roles with update rights**).

9. Select one or more **Resource Types**.

10. Click **Save**. The Status Types page re-opens showing your new status type, or if you are creating a new **Multi** status, the Statuses for (status type) page opens so that you can create the associated statuses.